# BIMserver.center Plugin

#### Plugin for BIM Vision

The plugin creates a direct link with the projects located in BIMserver.center and **visualize the IFCs** associated with each project.

#### What is BIMserver.center?

**BIMserver.center**is a cloud based, collaborative platform where users can manage, update, and share BIM projects in real time. The platform provides communication between architects, engineers, builders, developers, and other contacts to collaborate and exchange up to date projects, information, and services. The integration of BIM Vision in the BIMserver.center allows users to manage information of models generated by **more than 60 different applications covering a variety of areas** (energy efficiency, structures, architecture, acoustics, MEP, cost estimation, fire protection, lighting, gas, urban planning, telecommunications, retrofitting, health & safety, etc.) by always using open standards in an **Open BIM workflow**.

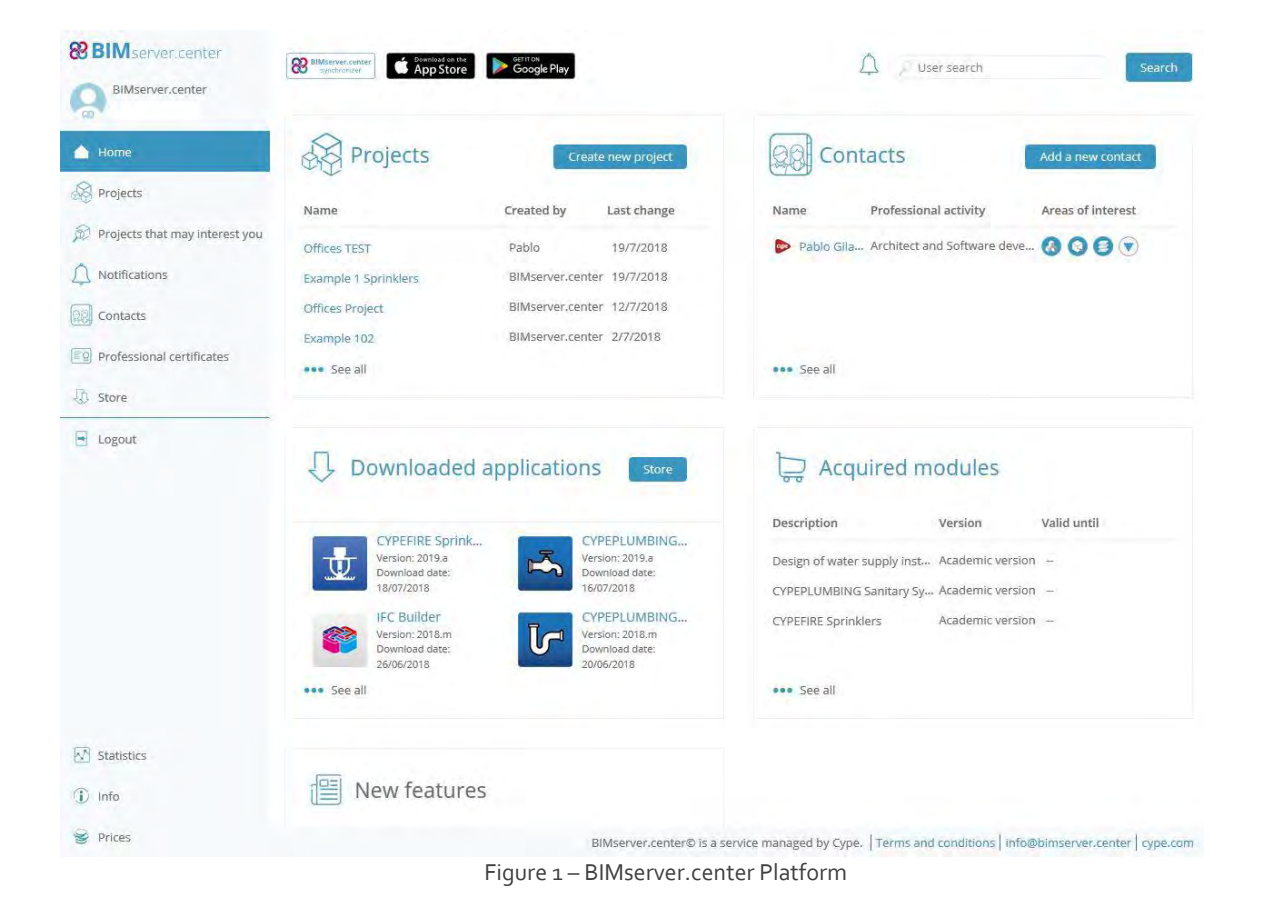

### What does BIMserver.center offer?

BIMserver.center platform offers users the ability to create and **manage BIM projects, view 3D models, manage contacts, see any relevant notifications, display any professional certificates and download or purchase any of the available Open BIM applications** from the 'Store'.

Furthermore, it facilitates **communication** between professionals, software manufacturers, industrial users and public and private control bodies, allowing an unlimited number of users, always under the tutelage of the project managers, to make contributions to a project, either as proposals or as final solutions.

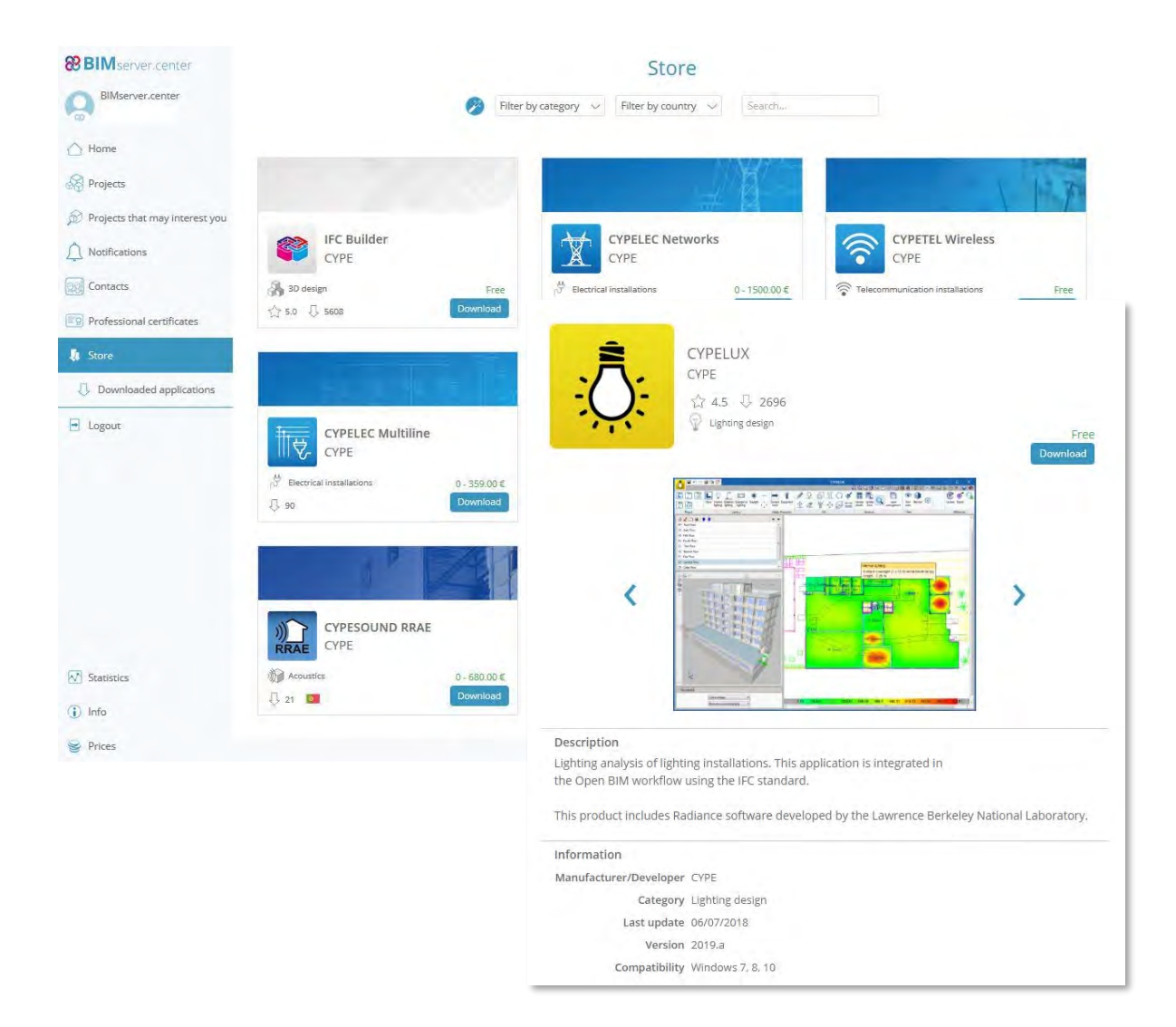

Figure 2 – BIMserver.center Store

After utilizing an application and connecting a project with their BIMserver.center account, in the 'Projects' Menu, users can view the associated standard project files (ifc, gltf, dwg, bc3, etc.), collaborators, and a 3D View of the BIM Model.

| <b>&amp;BIM</b> server.center<br>BIMserver.center |                                                | Options $\vee$                               |
|---------------------------------------------------|------------------------------------------------|----------------------------------------------|
| Home                                              | Offices TEST                                   |                                              |
| J.<br>Projects                                    | Type of project: Tests<br>Visibility: Closed   |                                              |
| 67<br>Offices TEST                                | Collaboration requests: Closed<br>3D           |                                              |
| Files<br>$\Box$                                   |                                                |                                              |
| <b>&amp;</b> Work team                            | Files                                          | Work team<br>Invite a user                   |
| Proposed IFC files                                | Last change<br>Name<br>Owner                   | Role<br>Assigned areas<br>Name               |
| Requests                                          | Embedded_wall.if Pablo Góm 21/6/2018 08:20     | Benjamín Gonz Moder @ O O V<br><b>CON</b>    |
| Modification history<br>O                         | Offices CYPEARCH Pablo Gilab 5/6/2018 14:07:40 | Angel Garcia<br>Editor<br>$\bullet$<br>cupe) |
| Bin                                               | proy_289 CYPEFIR Pablo Gilab 5/6/2018 13:03:30 | Moder <b>OOO</b><br>Rafael Lillo<br>93       |
|                                                   | Offices Las Vegas Pablo Gilab 11/4/2018 14:13  | Ane Ferreiro Sis Moder <b>(3 8 8 V</b>       |
| Projects that may interest<br>you                 | <b>Dee</b> See all                             | <b>ese</b> See all                           |
| Notifications                                     |                                                |                                              |

Figure 3 – BIMserver.center Project Dashboard

From the 3D View, which is accessed by selecting the large 3D icon at the top, users can view the project´s graphical information and metadata linked to each entity.

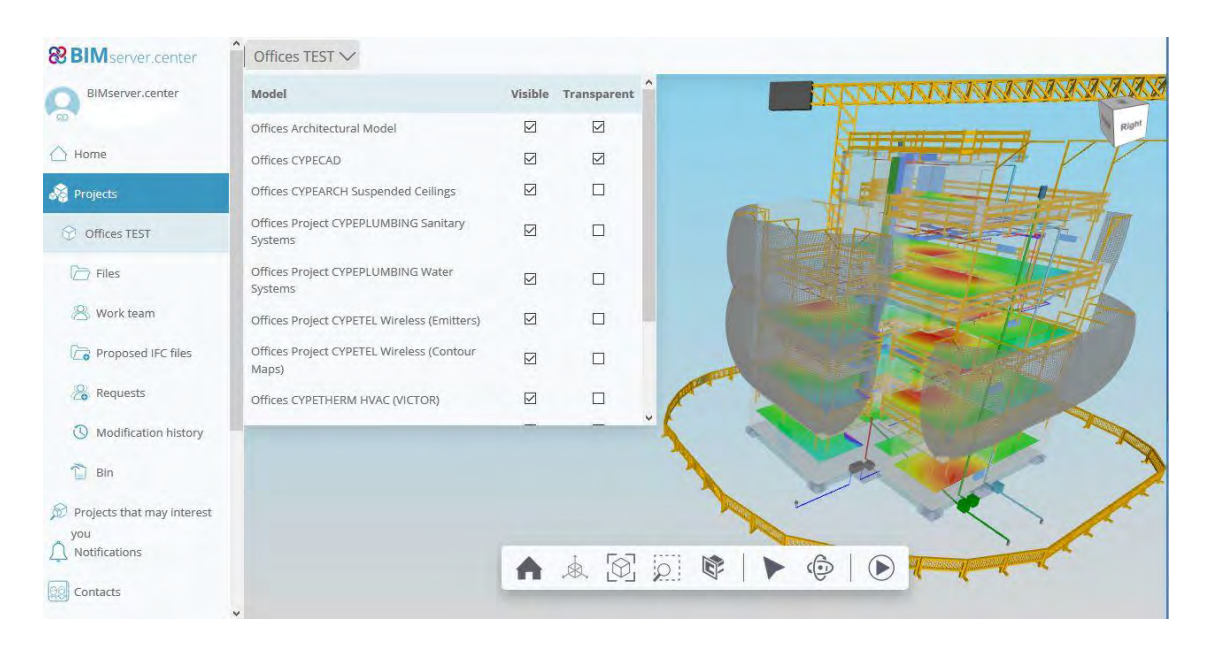

Figure 4 – BIMserver.center 3D Viewer

## Connecting BIM Vision and BIMserver.center

In BIM Vision, the BIMserver.center Plugin can be added to generate a direct link with the projects located in BIMserver.center and **visualize the IFCs** associated with each project.

To access the plugin, a few preliminary steps must be completed. Users should have a **BIMserver.center account** as well as an accessible project with IFCs. The **BIMserver.center synchronizer** should be installed to work with the updated project information (you can download it from [here\)](http://downloads.bimserver.center/bimserver_center.zip).

To install BIM Vision with the BIMserver.center Plugin already integrated within the software, **you can access it for free in the BIMserver.center Store** (the plugin can also be downloaded from the BIM Vision Plugin Store).

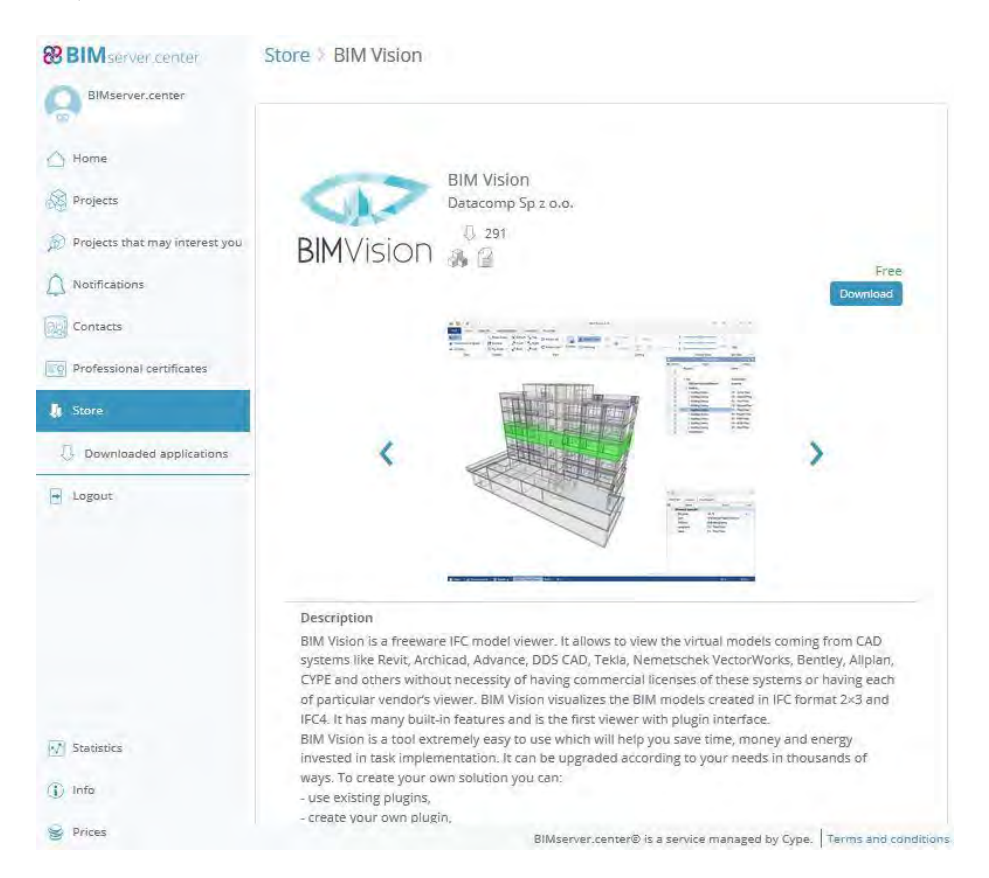

Figure 5 – BIM Vision free download from BIMserver.center Store

After installing the application you can access the BIMserver.center options on the **PLUGINS Tab**.

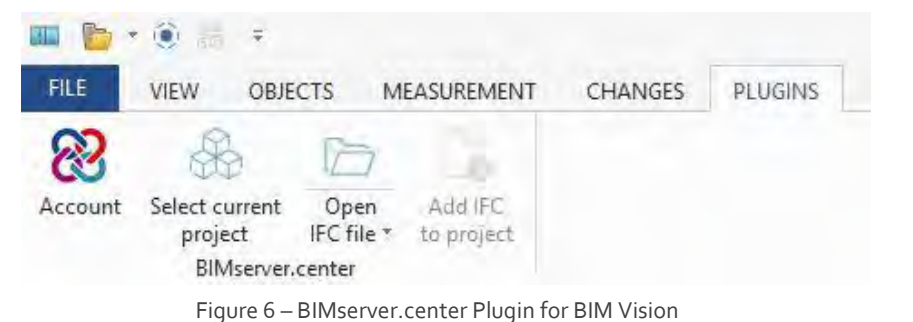

#### How it works - BIM Vision and BIMserver.center

The BIMserver.center Plugin allows users to view select IFC Files, from their projects located in the BIMserver.center, in the BIM Vision program. For that purpose the plugin includes several options described below:

1. Selecting the '**Account**' option allows the user to log into BIMserver.center.

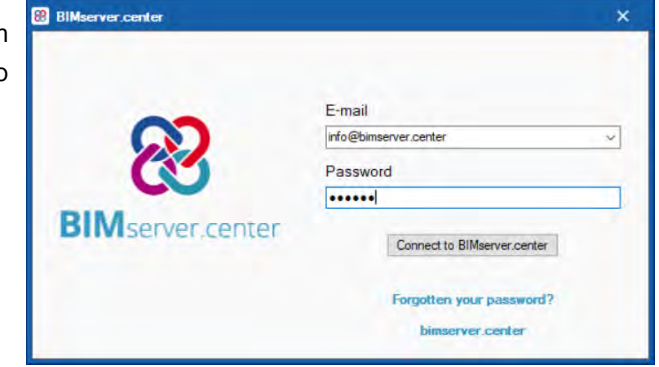

Figure 7 – BIMserver.center Plugin for BIM Vision

BIMserver.center.

2. After the Log-in, the user should '**Select current project**' in order to identify which project they want to visualize from

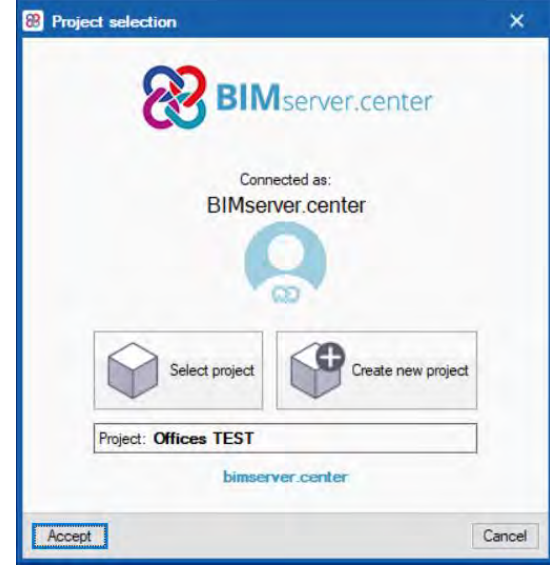

Figure 8 – Select current project

3. Once we have selected the project we need to identify which IFC we would like to display in BIM Vision, this is the main purpose of next option '**Open IFC file'**.

| Select an IFC file<br>æ                       |                                      | $\times$<br>□                        |
|-----------------------------------------------|--------------------------------------|--------------------------------------|
|                                               | <b>BIM</b> server center             |                                      |
| File name                                     | Description                          | Application/Program                  |
| Embedded wall                                 |                                      | StruBIM Embedded Walls               |
| Offices Architectural Model                   |                                      | <b>IFC Builder</b>                   |
| Offices CYPEARCH Suspended Ceilings           | <b>CYPEARCH Suspended Ceilings</b>   | <b>CYPEARCH Suspended Ceilings</b>   |
| Offices CYPECAD                               | Estructura de hormigón armado, for   | CYPECAD                              |
| Offices CYPETHERM HVAC (VICTOR)               | Variable Refrigerant Flow (VRF) a    | CYPETHERM HVAC                       |
| Offices CYPETHERM LOADS                       |                                      | <b>CYPETHERM LOADS</b>               |
| Offices Las Vegas CYPELUX                     | <b>CYPELUX</b>                       | <b>CYPELUX</b>                       |
| Offices Project CYPEPLUMBING Sanitary Systems | <b>CYPEPLUMBING Sanitary Systems</b> | <b>CYPEPLUMBING Sanitary Systems</b> |
| Offices Project CYPEPLUMBING Water Systems    | <b>CYPEPLUMBING Water Systems</b>    | <b>CYPEPLUMBING Water Systems</b>    |
| Offices Project CYPETEL Wireless              |                                      | <b>CYPETEL Wireless</b>              |
| Offices StruBIM Safety                        |                                      | StruBIM Safety                       |
| proy 289 CYPEFIRE Sprinklers                  | <b>CYPEFIRE Sprinklers</b>           | <b>CYPEFIRE Sprinklers</b>           |

Figure 9 – Select IFC file

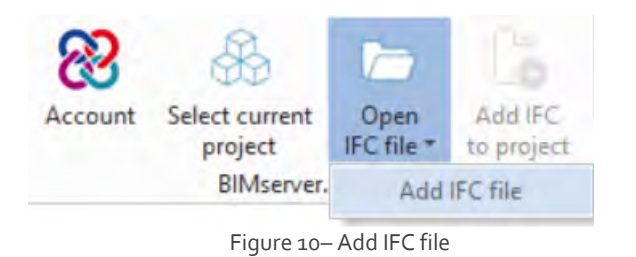

This option includes another possibility of adding **a new IFC to the view**. To view multiple IFC Files at once, you should use the drop down tab in the 'Open IFC File' option.

4. It is also possible to add a new IFC to the project by using the last option '**Add IFC to project**'.

After loading all of the desired files, users can use any of the BIM Vision tabs and buttons to view the files, view objects, conduct measurements, and see any changes made.

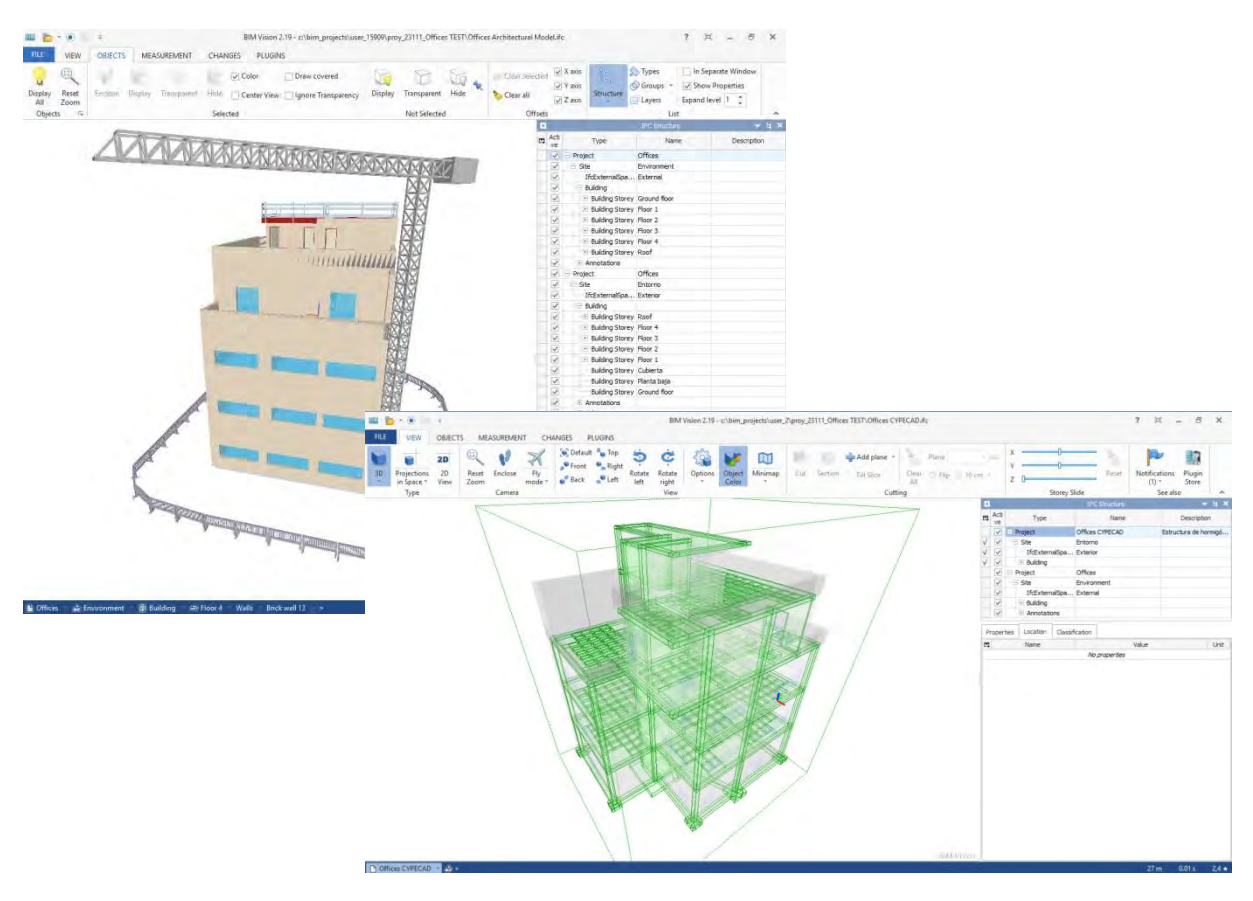

Figure 11 – Imported IFC Files from the BIMserver.center into BIM Vision

### General Information

**BIM Vision BIM Vision BIMserver.center plugin download** [store.bimvision.eu](https://store.bimvision.eu/) **BIMserver.center** [www.bimserver.center](https://bimserver.center/bim_store.asp?id_app=112) **BIM Vision + BIMserver.center plugin download** BIM BIMServer.center Store

## Copyright and contacts

In case of any questions or suggestions please contact under the email address[: contact@bimvision.eu,](mailto:contact@bimvision.eu) in subject please enter the text "BIMServer.center Plugin". More plugins: [store.bimvision.eu](https://store.bimvision.eu/)

© Datacomp Sp. z o.o. [www.datacomp.com.pl](http://www.datacomp.com.pl/)